# **ARGUS – END USERS**

# **BEST PRACTICE USER MANUAL**

VERSION 2.0 April 2018

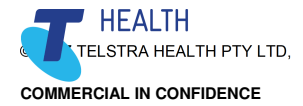

# DOCUMENT CONTACT

Peter McMaster, Training & Implementation Consultant Suites 12 - 13, Greenhill Enterprise Centre, University Drive Mount Helen, VIC 3350

**P** +61 3 9037 1000

**E** argussupport@health.telstra.com **W** telstrahealth.com/argus

© 2017, Telstra Health Pty Ltd (ABN 38 163 077 236) a related entity of Telstra Corporation Limited.

This publication has been prepared and written byTelstra Corporation Limited (2016) and is copyright. Other than for the purposes of and subject to the conditions prescribed under the Copyright Act no part of it may in any form or by any means (electronic, mechanical, micro copying, photocopying, recording or otherwise) be reproduced, stored in a retrieval system or transmitted without prior permission from the document controller.

Note: The contents of this publication are subject to change without notice. All efforts have been made to ensure the accuracy of this publication. Notwithstanding, Telstra Corporation Limited does not assume responsibility for any errors or for any consequences arising from any errors in this publication.

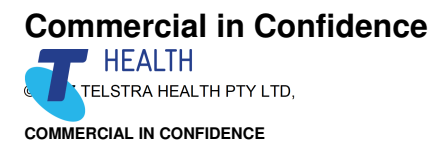

# Document History

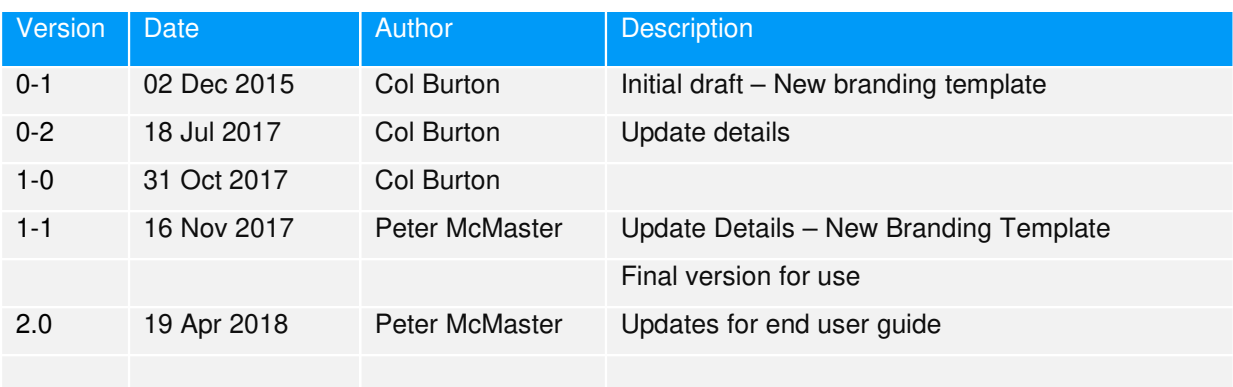

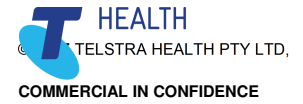

# **Contents**

# Preface

### 1.1 About Us

Argus is delivered by Telstra Health Pty Ltd. It is a computer program that enables health service providers to securely exchange clinical documents between their computer systems.

Argus seamlessly integrates with existing clinical software and speeds up reporting processes, saving time and resources as well as encouraging co-operation between providers.

Our aim at Argus is to offer a common messaging option for all Australian healthcare providers which is equally available and affordable to anyone, whilst adhering to principles of open standards, transparency of technology, and interoperability.

Argus has a charter to serve the Australian healthcare community by providing secure messaging facilities which maximise the efficiency of delivery of healthcare by the sharing of clinical information between providers at as low a cost as possible, as seamlessly as possible

### 1.2 Help and Support

Argus provides a central point of contact for software assistance and the resolution of software issues. As part of this, Argus offers a variety of professional services, online resources, and availability to experienced product specialists who are ready to action your service requests.

#### **Contact Information:**

Phone: Support Hotline: 03 9037 1000

Email: argussupport@health.telstra.com

#### 1.3 Feedback

To help us improve what we offer you, Argus would like your feedback (positive and negative) about this guide, and about any other aspect of our products please email your feedback to argus@health.telstra.com

#### 1.4 Intended Audience

This document is intended for use after a formal Argus Training session or webinar. This is a detailed step by step guide with relation to using Argus alongside Best Practice.

Intended Audience: Argus End Users with a functioning Best Practice installation and Basic, Intermediate and Advanced working knowledge of IT systems.

- **•** Clinical Managers
- **-** Administrators
- **Practitioners F** HEALTH TELSTRA HEALTH PTY LTD,

A RELATED ENTITY OF TELSTRA CORPORATION LTD

**COMMERCIAL IN CONFIDENCE**

#### **•** Primary Health Networks

### 1.5 Naming Conventions & Definitions

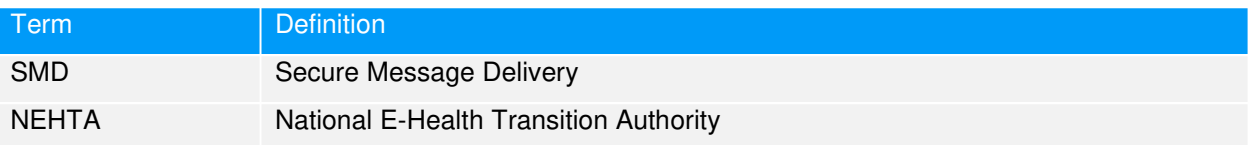

# **Introduction**

### 1.6 What is Argus

Argus is a product that facilitates secure electronic communication of patient related information between healthcare providers.

For practitioners with a Patient Management System or Clinical software, electronic correspondence can be viewed and filed electronically against a patient file, saving time opening envelopes, scanning documents and maintaining paper files.

Argus is developed to NEHTA's Secure Message Delivery (SMD) specification published by Standards Australia providing end to end SMD delivery. Backward compatible, Argus ensures healthcare providers at varying stages of eHealth adoption can continue to communicate.

### 1.7 How Argus Works

Argus enables healthcare providers to electronically exchange clinical documents securely via SMD reducing the costs associated with stationery, printing, faxing and posting reports. Electronic transmission speeds up the delivery of patient information whilst providing clarity that is often lost with poor handwriting and fax rendering.

### 1.8 Who Does It Let Me Communicate with?

Used by Allied Health, General Practitioners, Hospitals, Practice Nurses, Pathology, Radiology and Specialists to name a few, Argus enables communication between health and care professionals delivering admission notifications, medication reviews, care plans, event notifications, ED and discharge summaries, reports, referrals, patient progress notes.

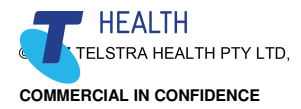

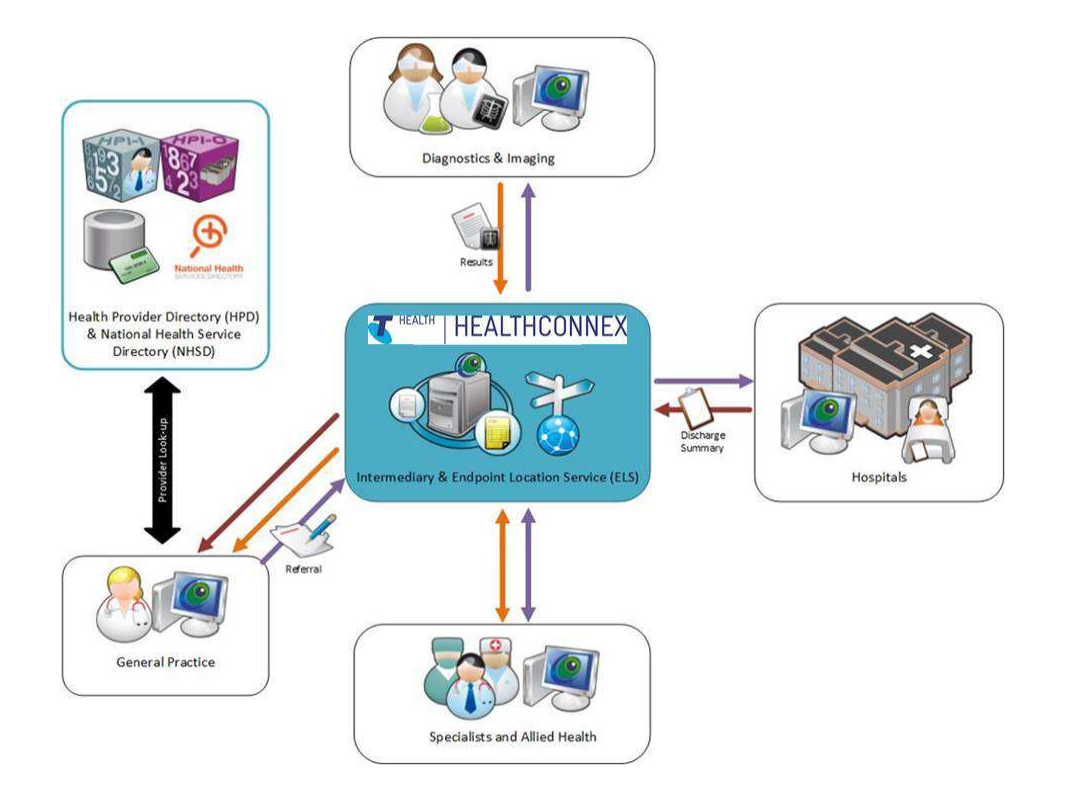

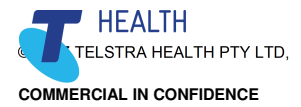

# Basic Argus Functionality

# 1.9 Adding a Recipient to your Argus Address Manager

- 1) To be able to send to other Argus recipients you must first add them to your local **Argus Address Manager**.
- 1) Access the **Argus Address Manager** by double-clicking on the icon (normally on the Desktop of the computer which has Argus installed). The icon looks like this:

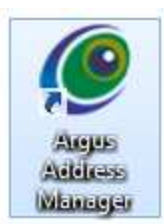

2) To look-up Argus recipients you need to click on **Add Addresses**

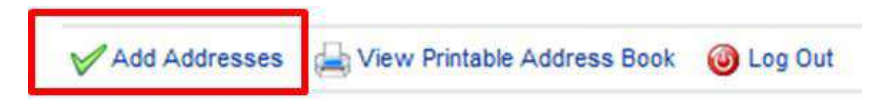

3) Type in the name (or part name) of the practitioner or practice you'd like to add (in the example shown below the search term is "argus"), then click on the **Search the Human Services Directory** (all Argus users are listed in this national directory)

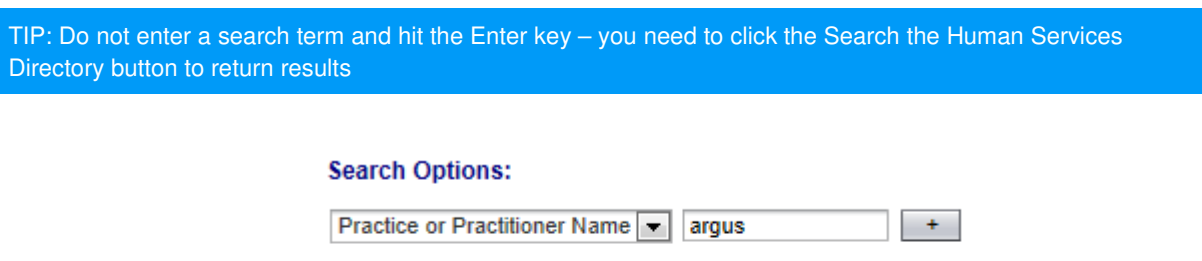

Search the Human Services Directory

NOTE: that you can also click on the drop-down showing Practice or Practitioner name to choose a different way to search the Directory, as shown here:

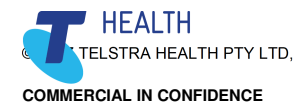

#### **Search Options:**

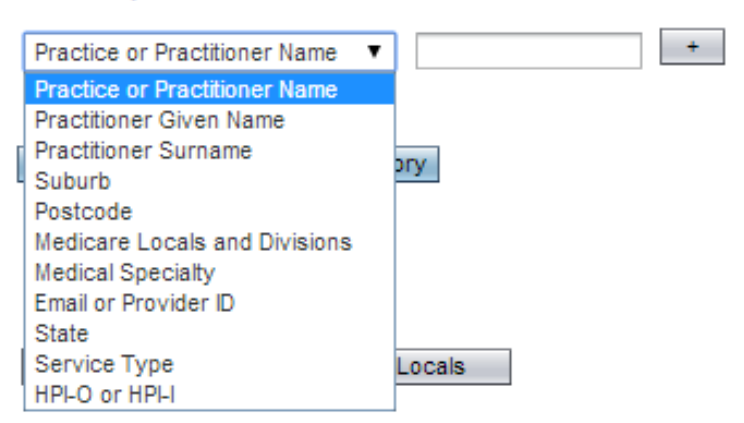

4) In the results list click in the checkbox next to the required practitioner(s) name so the box(es) now contain a tick, and then click on the **Add selected entries to Address Book** button, as shown here:

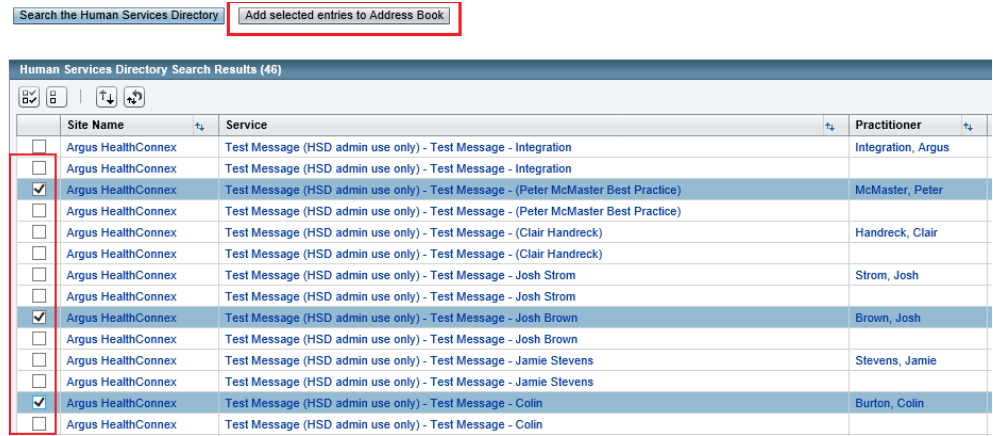

- 5) Repeat the process to populate your address book with all the practitioners to which you wish to send to.
- 6) Click on **Return to Addresses**:

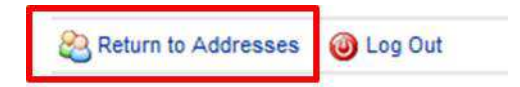

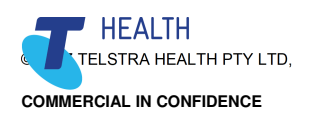

7) Back at the **Argus Address Manager** screen it displays a list of Practices that are capable of receiving messages via Argus. You need to copy the email for a Practitioner via the Copy Email link (before switching over to Best Practice to create or update their Contacts entry so you can send to them electronically from within Best Practice).

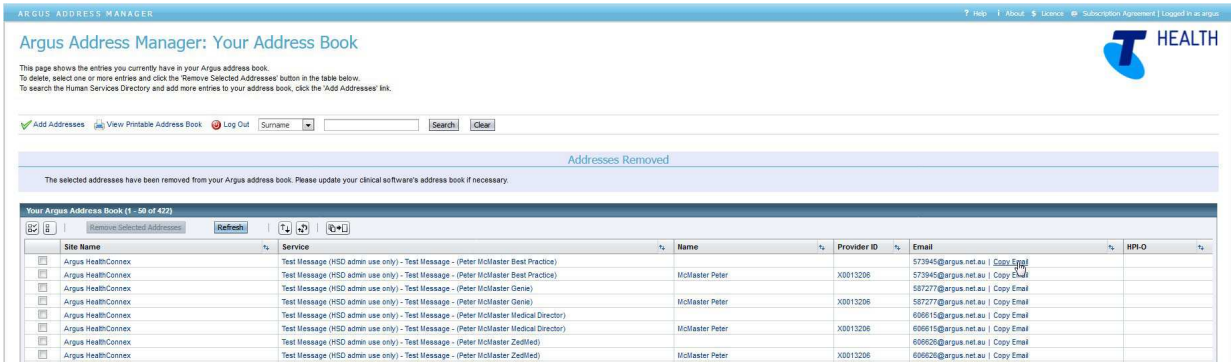

NOTE: Argus 6 is backward compatible, this means that you will be able to send and receive from other Argus users regardless of the stage of eHealth adoption they are at which is reflected by the version of Argus they have installed.

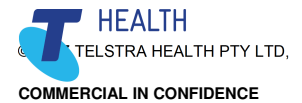

# Using Argus with Best Practice

# 1.10 Setup Argus Recipient in Best Practice Contacts

- 1) The step above has copied the Practitioner's Argus address to the clipboard.
- 8) Open Best Practice's **Contacts**.
- 9) In this example we will be adding a New Entry (this will also provide you with the details to allow you to update or check an existing Entry)
- 10) After clicking on the **Add New** button and Fill out the standard details, as illustrated:

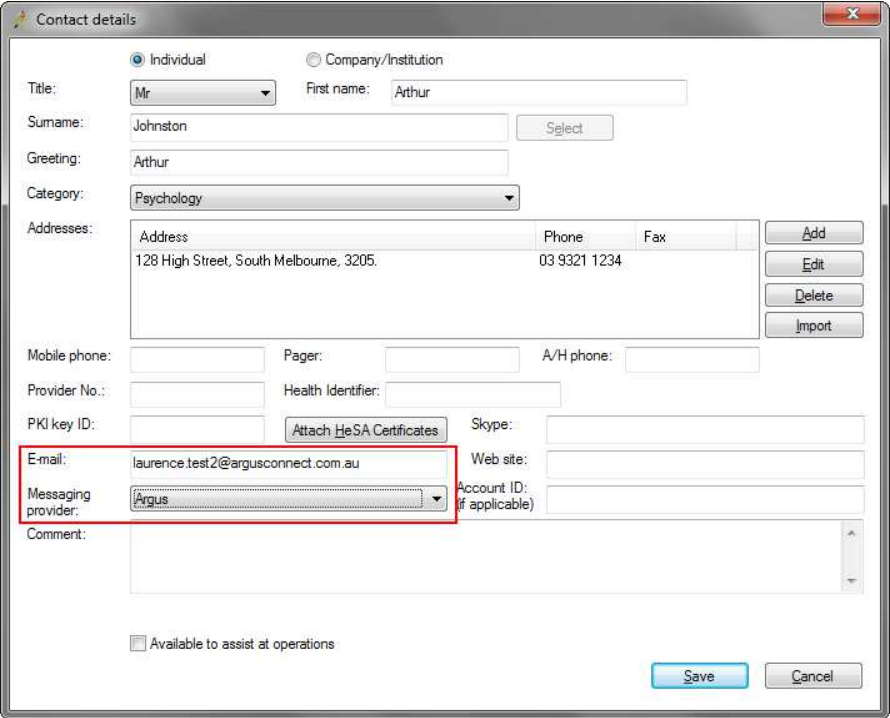

- 11) Paste the Argus address that you've copied from your Argus Address Manager (in the previous step) into the **Email** field, and choose **Argus** from the **Messaging Provider** field, as highlighted above.
- 12) Click **Save**.

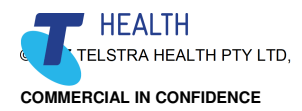

# 1.11 Sending a letter via Argus in Best Practice

1) Complete the letter and then click on the **Export as HL7 file** button in the toolbar, as highlighted:

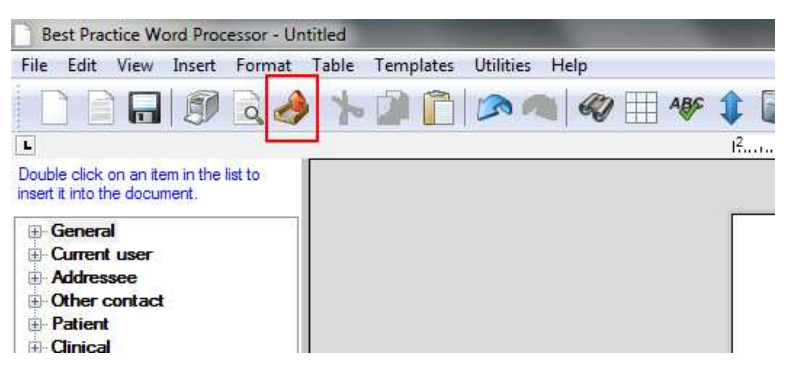

2) In the **Select addressee** window that appears search for and choose the recipient, then click **Select**

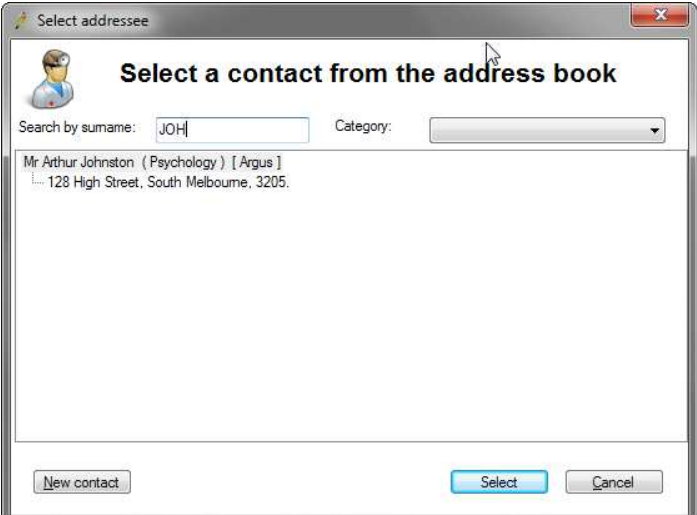

3) You will receive a notification, which indicates that Best Practice has delivered the message to Argus.

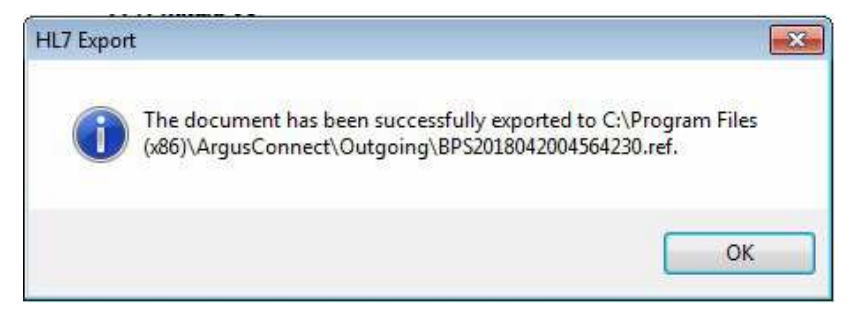

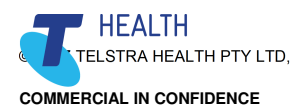

# 1.12 Checking Incoming Argus Messages in Best Practice

1) Incoming documents from Argus will be delivered to Best Practice via the **View and allocate incoming reports** button on the toolbar

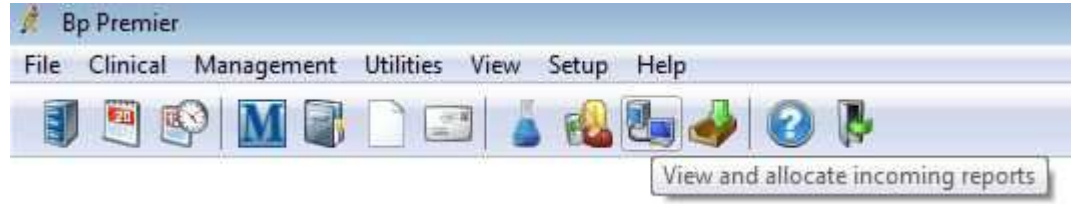

2) This will display all of the received Reports which can then be allocated to both Practitioner and Patient via the **Allocate to User** and **Allocate to Patient** buttons if required. Once allocated will appear in Practitioners Inbox and Patient Record

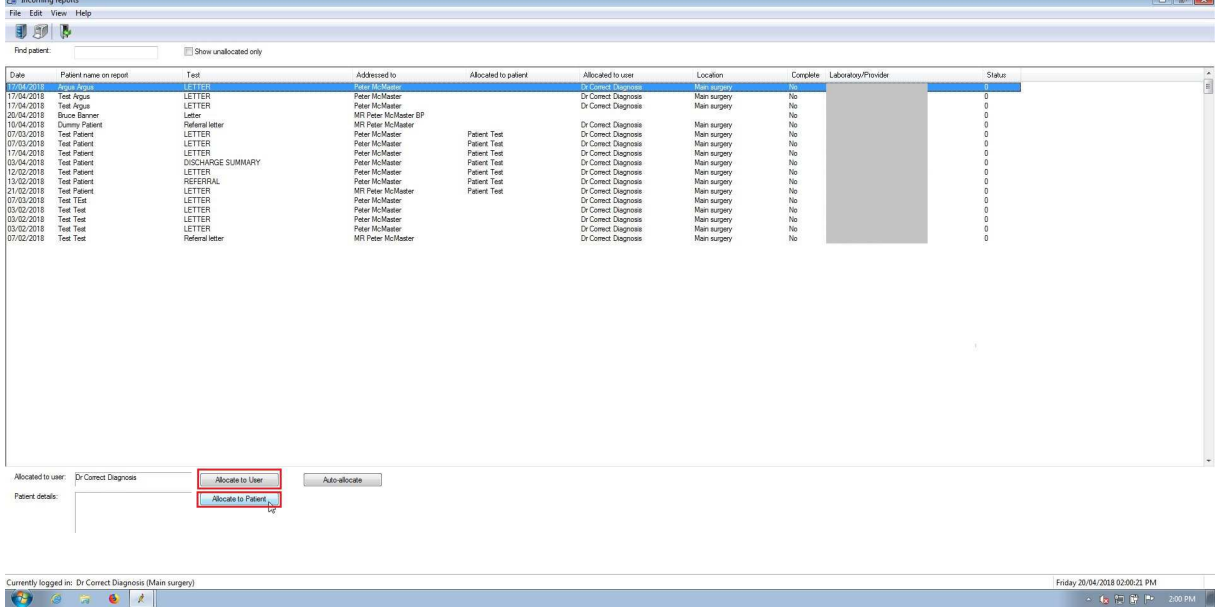

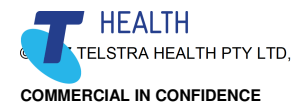

A RELATED ENTITY OF TELSTRA CORPORATION LTD

y 20/04/2018 02:00:21 PM<br>- (23 (23 ) (25 ) Pr 2:00 PM

# Argus Daily Maintenance

### 1.13 Using Argus Message Manager

#### 1.13.1 Monitoring Sent and Received Messages

It is important to monitor the **Argus Message Manager** on a regular basis. This will assist in ensuring that messages are being sent and received, as expected. Although notifications of problems will be emailed to the business contact for a Practice at the time they occur, regular checking of the **Argus Message Manager** is an important part of risk management.

1) Access the **Argus Message Manager** by clicking on this icon (normally on the Desktop of the computer which has Argus installed).

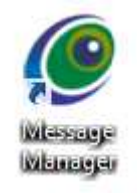

2) You can change the **Main Message View** by choosing from the drop-down as shown here:

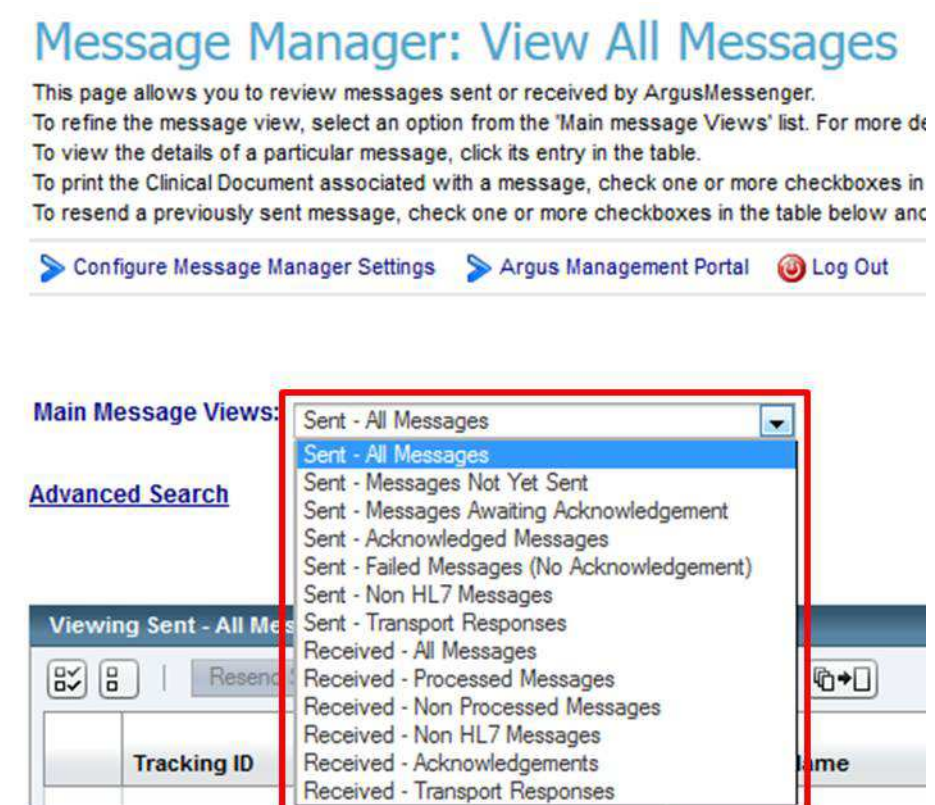

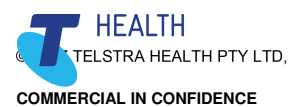

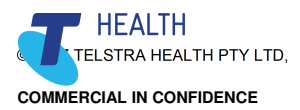

The Message Manager has the following standard views

TIP – HL7 messages are the clinical messages sent and received by Argus – for example, referrals and reports

#### • **Sent - All Messages**

This will display ALL sent messages regardless of status or purpose.

#### • **Sent - Messages not yet sent**

This is a list of any messages awaiting initial sending.

#### • **Sent - Messages Awaiting Acknowledgement**

This is a list of messages successfully sent but awaiting acknowledgement (receipt) by the recipient.

#### • **Sent - Acknowledged Messages**

This is a list of messages that have been successfully acknowledged by the recipient's Argus software.

#### • **Sent - Failed Messages (No Acknowledgement)**

This is a list of messages that have reached the maximum resend limit with no response from the recipient. (This usually indicates an issue at the recipient's end. See Argus Messenger – Common Error Notifications, usually 3 days after sending)

#### • **Sent - Non HL7 Messages**

This is a list of system messages (i.e. Acknowledgements, Error notifications etc).

#### • **Sent – Transport Responses**

This is a list of responses sent automatically to the sender of a message to indicate that the message was received

#### • **Received - All Messages**

This will display ALL received messages regardless of status or purpose.

#### • **Received - Processed Messages**

This is a list of all messages successfully processed and exported.

#### • **Received - Non Processed Messages**

This is a list of messages that were unable to be processed (this can be due to decryption or export issues, etc).

#### • **Received - Non HL7 Messages**

This is a list of regular messages, usually not intended for Argus (i.e. incorrectly sent messages, mail server rejection notice, etc).

#### • **Received - Acknowledgements**

This is a list of the acknowledgement messages sent back by the recipients' Argus software to indicate successful receipt of the message.

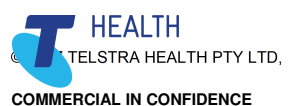

#### • **Received – Transport Responses**

This is a list of responses received automatically from the recipient of a message to indicate that the message was received.

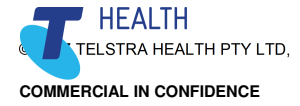

# 1.14 Argus Message Cycle

#### 1.14.1 The Sending process

Argus works as a service and does a send/receive cycle every 20 minutes, this cycle can be followed in the Message Manager.

A message progress can be followed using the legend at the bottom of the Message Manager.

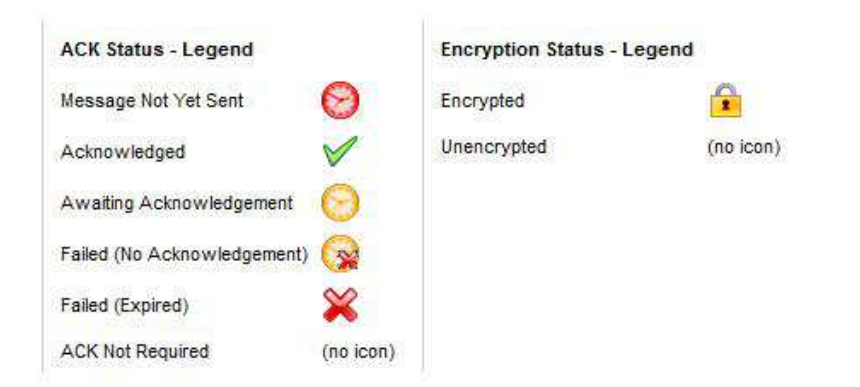

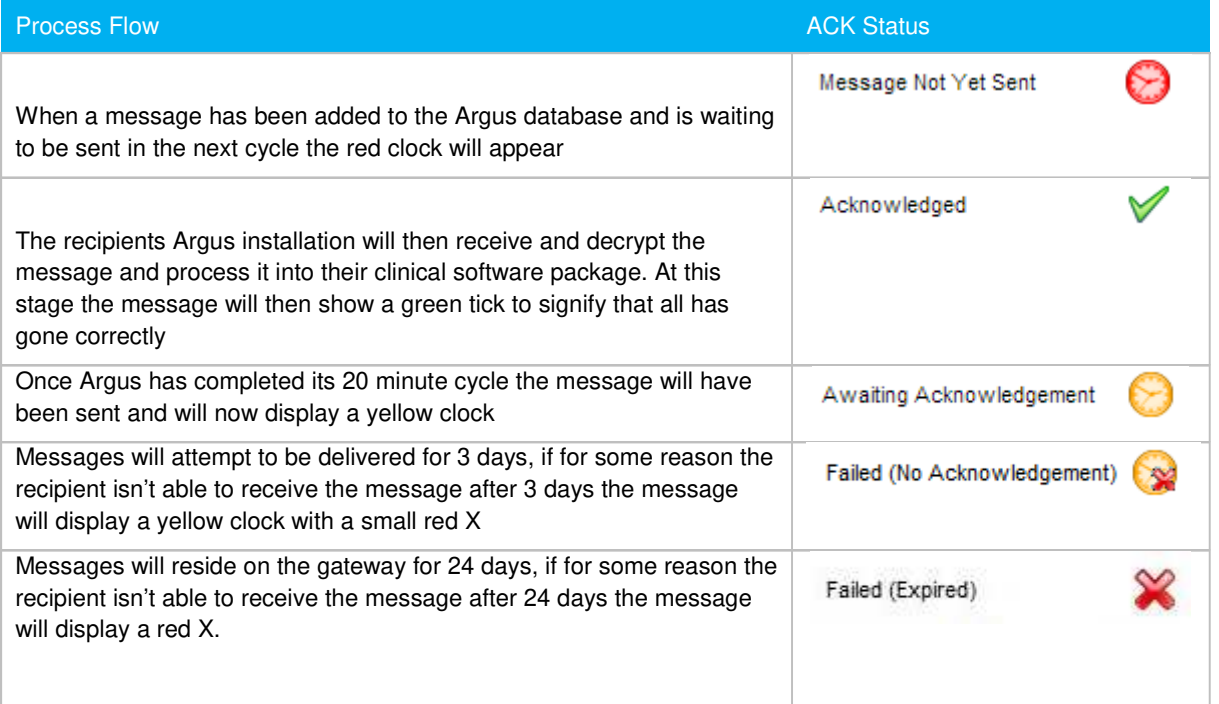

A failed Acknowledgement signifies an error at the recipient's end. If you receive a failed Acknowledgement please contact the Argus Support team by phone on 03 9037 1000 or by email

argussupport@health.telstra.com Support will then contact the intended recipient and rectify any potential issues, at which point the message can then be re-sent.

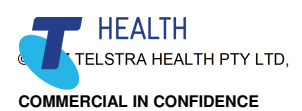

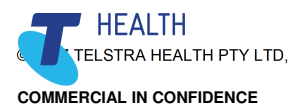

#### 1.14.2 The Receiving Process

As with sending messages, you can also view the process of received messages by referencing the Legend

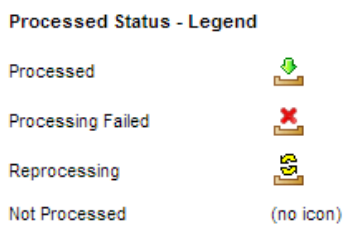

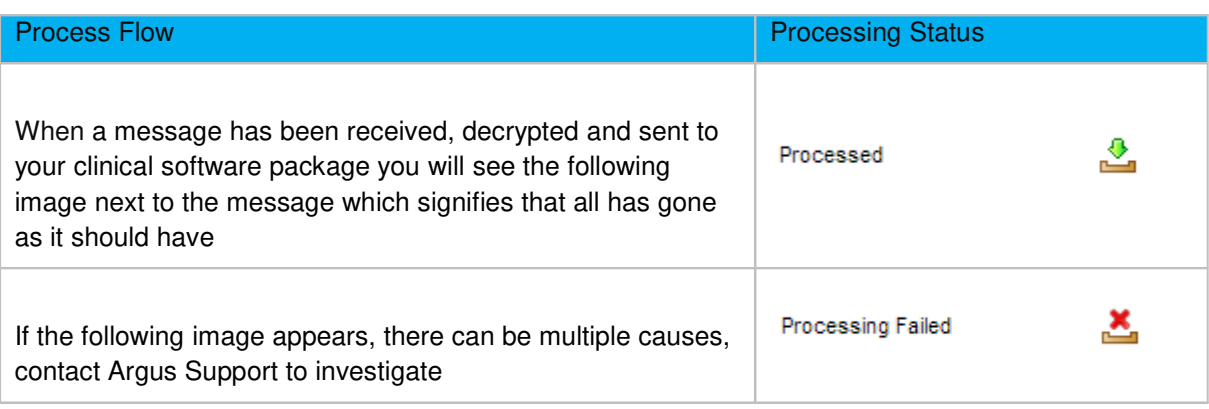

Sometimes messages are not processed, in this case the message may have been sent from a nonencrypted messaging system or it could be an Acknowledgement received in response to a message you've sent. Messages that have not been processed do not display an icon.

#### 1.14.3 Message Actions

#### **1.14.3.1** Resending Messages

Any messages sent by Argus can also be marked for resending from both the main Message View page and also from the Message Detail page.

Select one or more sent messages by ticking the checkbox and click the 'Resend Selected' button. The Message Viewer will display an informative message if the selected messages were successfully marked for resending. Messages will be resent the next time Argus performs a mail synchronisation.

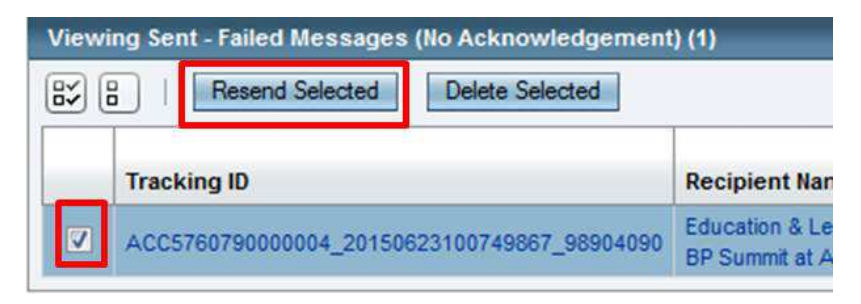

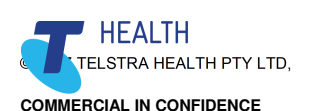

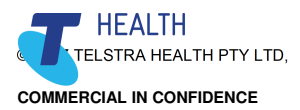

#### **1.14.3.2** Reprocessing Messages

Any messages received by Argus can be marked for reprocessing from both the main Message View page and also from the Message Detail page.

Select one or more sent messages and click the 'Reprocess Selected' button. The Message Viewer will display an informative message if the selected messages were successfully marked for reprocessing. Messages will be reprocessed the next time Argus performs a mail synchronisation.

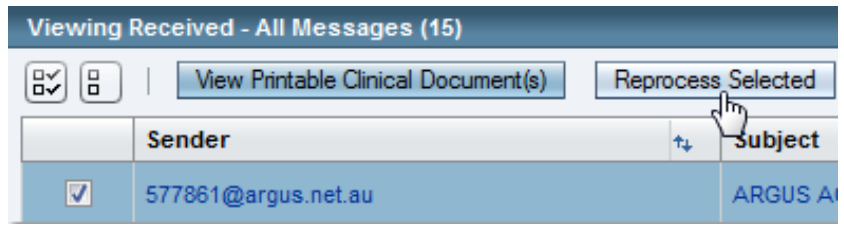

Once completed the below image will appear beside the message

Reprocessing

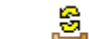

#### **1.14.3.3** Archiving Messages

Argus will automatically Archive successfully completed messages from both sent and received views at a pre-configured interval, this is usually every 28 days. Individual messages can be archived from the Message Detail page in the Argus Message Viewer.

Click the 'Archive Message' button when viewing the detail of any message. The Message Viewer will return to the main Message View page after archiving the selected message.

#### **1.14.3.4** Deleting Messages

Any messages sent or received by Argus can be marked for deletion from the Message Detail page in the Argus Message Viewer.

Click the 'Delete Message' button when viewing the detail of any message. The Message Viewer will return to the main Message View page after deleting the selected message.

Or, select one or more messages from the main Message View page and click the 'Delete Selected' button. The Message Viewer will display an informative message if the selected messages were successfully deleted.

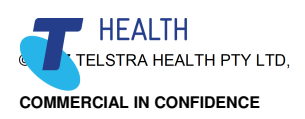

# Important Aspects of Argus Maintenance

### 1.15 Keeping Argus Informed

#### 1.15.1 Notifying Argus of Organisation Changes

As Argus utilises the National Health Services Directory, containing thousands of organisations and practitioners, it's important that we keep the directory up to date. Therefore, please ensure you inform Argus of any changes regarding your practitioners and/or organisation.

For example:

- 1. New doctors at your organisation
- 2. Doctors who have left your organisation
- 3. Change in Practice Manager and preferred contact details
- 4. Changes to your organisation details, such as phone number, address, etc.

This is to ensure the Argus Users Database is up-to-date and senders are able to locate the correct recipient at the correct location.

#### 1.15.2 Changes to server & workstation environments

The Argus software may need to be updated to work in co-ordination with any changes at your organisation. It is important to inform Argus of any of the following changes to your server environment:

- Changing clinical software and or Internet provider
	- 1. Argus may need to be reconfigured when changing your clinical software and or dedicated Argus email address' or error notification address'.
- Major system upgrades
	- 2. Some upgrades, including Operating System changes can cause an effect on your Argus Software, therefore it is beneficial to advise us of any upcoming changes
- New workstations have been installed
	- 3. The Argus software may need to be reinstalled or reconfigured on your new workstation computers
- Changing 'file drop/file pickup directory'
	- 4. If the directories for incoming and/or outgoing messages are altered, Argus will need to be reconfigured to work with the new directories
- Server upgrades/replacements
	- 5. Please ensure you inform us of any major server upgrades **PRIOR** to turning-off the existing server, as we will need to take a backup of the current installation database

When you have an Argus subscription, our Argus Support team are easily able to help you ensure your Argus is going to keep working, despite the changes happening in your organisation.

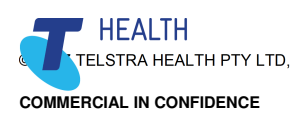

#### 1.15.3 Managing Your Argus Subscription

Keeping your Argus subscription up-to-date ensures you have full support and a fully functional Argus installation, including future upgrades and patches.

Your Argus software will advise you when your subscription is approaching expiry. Additionally, a few weeks prior to expiry an email notification of your subscription expiry date will be sent to your nominated contact email address.

#### To renew your subscription simply follow this link;

You will be prompted for your Argus Customer ID, if you do not have this, please contact us and we will assist you.

Follow the prompts and you will be presented with a quote prior to payment. Alternatively, if you would like a costing quote, please contact Sales on (03) 9037 1000 or argus@health.telstra.com

Subscriptions include the following benefits;

- Full technical support of the Argus Software.
- All future software upgrades and new version releases available online.
- No time limit or number-of-call limit for remote support enquiries.
- Problem resolution by phone, email or remote access.
- Support during normal business hours Monday Friday,  $9.00 \text{ am} 5.00 \text{ pm}$  (AEST).

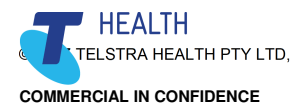

# Trouble Shooting

# 1.16 Trouble Shooting – Basic

### 1.16.1 Basic Argus Error Notifications

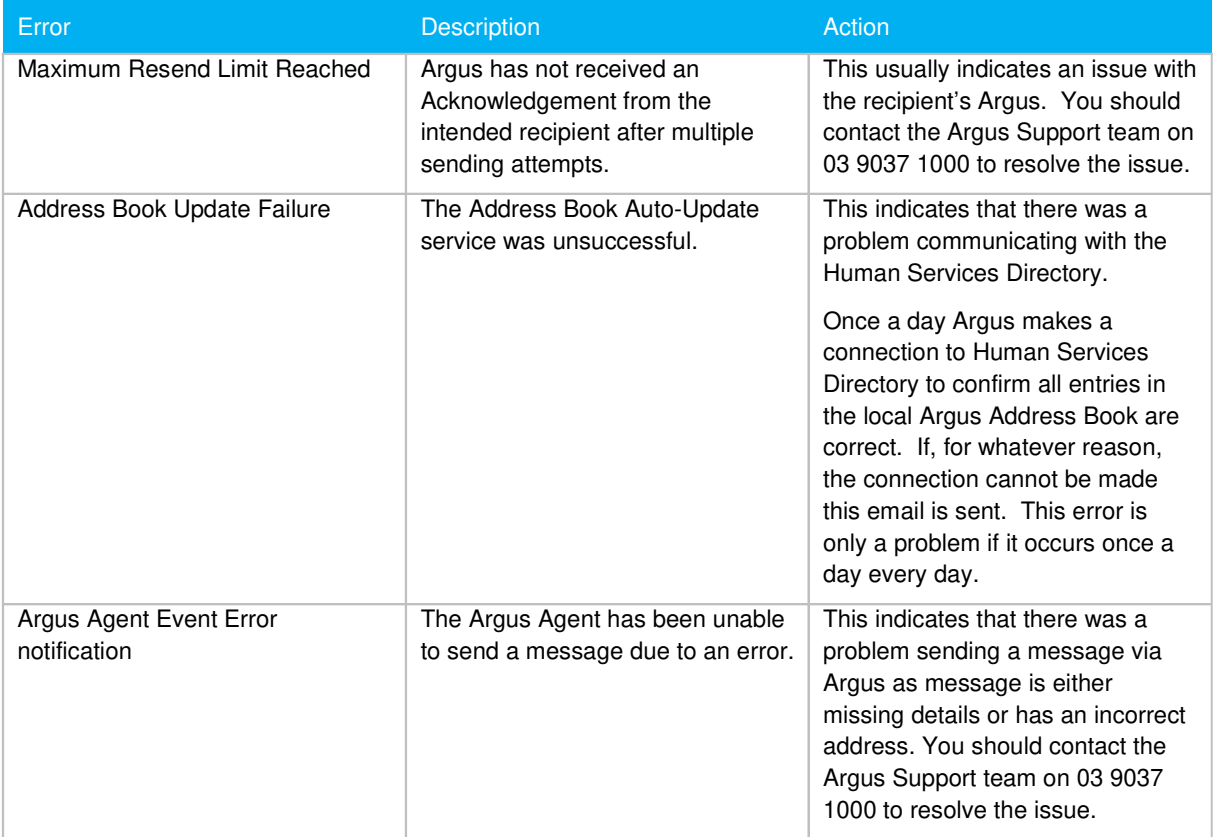

# 1.17 Trouble Shooting - Intermediate

### 1.17.1 Argus Error Notifications

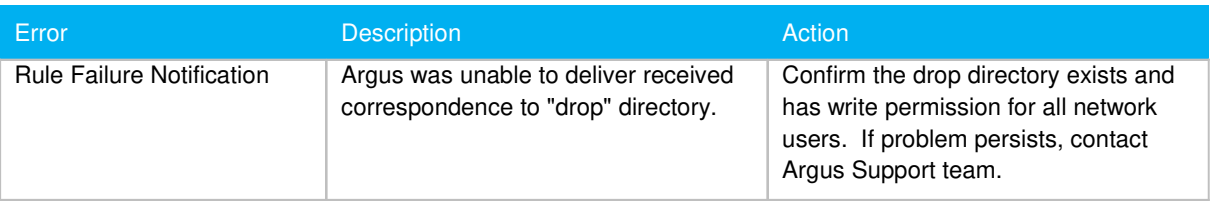

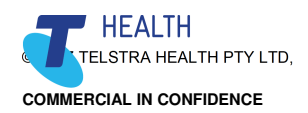

# How to contact Argus for support

If you require any further information or assistance, please contact Argus staff on one of the following methods:

#### **Phone:**

You can phone Argus on (03) 9037 1000, your enquiry should typically be able to be answered within 1 business day.

#### **Email:**

You can email Argus at argus@health.telstra.com your enquiry may take 1-5 business days for a response.

#### **Online:**

Argus has an online contact form which will help direct your enquiry to the appropriate people, you can submit your enquiry here: https://www.telstrahealth.com/home/contact.html

#### **IMPORTANT NOTE:**

To speed up your support call you can start a TeamViewer session to allow the support tech to gain access to your machine faster.

To do so, open your start menu and go into 'All Programs', from there locate the 'Argus Connect' folder and run the 'Active Remote Support' icon which will then generate an ID that you can supply the tech to gain access to your PC.

Alternatively, you can get this ID by visiting our website https://telstrahealth.com/argus, and scroll down to 'Install TeamViewer Quick Support'.

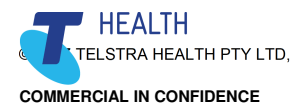